# **7**

# **Étude de cas : un site marchand**

Dans ce dernier chapitre, nous allons exploiter Dreamweaver CS4 pour développer un site marchand utilisant la technologie PHP en interaction avec une base de données MySQL. Pour gagner en productivité, nous essayerons d'utiliser au maximum les différents comportements serveur de Dreamweaver CS4, et nous développerons seulement les scripts qu'il est impossible de créer avec les comportements de serveur standards.

Le cas d'un site marchan est la parfaite illustration d'une application exploitant les atouts d'un site dynamique. Pour que l'étude soit encore plus concrète, nous avons choisi de réaliser une librairie en ligne, dans laquelle nous présenterons de véritables ouvrages classés par rubriques. Évidemment, cet exemple pourra très facilement être adapté à la vente en ligne de tout type d'article, et vous pourrez remplacer avantageusement son interface graphique très basique par celle de votre projet.

# **Cahier des charges**

Nous désirons réaliser un site de vente de livres en ligne que deux types d'utilisateurs pourront visiter. Le premier correspond à l'internaute en quête d'un ouvrage (le client), qui désire acheter un livre depuis son navigateur Internet. Le second est l'administrateur du site, qui gère la page de vente en ligne depuis son navigateur Internet.

Nous avons dressé une liste des exigences de chacun de ces types d'utilisateurs.

### *Exigences du client*

Le client peut accéder au site de vente en ligne depuis un navigateur conforme au standard HTML 4 ou plus.

- Le client effectue sa recherche et sa sélection d'ouvrages d'une manière anonyme, mais il doit s'identifier ou remplir un formulaire d'inscription dès qu'il valide la liste d'articles choisis, pour passer une commande. Dans cette optique, des données gérées en session (panier virtuel) assurent la mémorisation des articles sélectionnés par le client avant la confirmation de la commande. Cependant, dès que le client valide sa commande, toutes les informations nécessaires à la livraison sont enregistrées dans la base de données du serveur.
- Le client recherche un article en sélectionnant un thème ou en saisissant le nom (ou une partie du nom) d'un ouvrage dans un champ de recherche du catalogue. Le résultat de la recherche s'affiche sous la forme d'une liste d'informations succinctes (référence, auteur, prix), et le client peut visualiser la fiche de chaque article par un simple clic sur la référence de l'ouvrage désiré. La fiche d'un ouvrage comporte toutes les données concernant le livre (référence, titre, auteur, description, prix, photo de la couverture). S'il le désire, le client ajoute l'article à son panier virtuel en cliquant sur un lien hypertexte spécial depuis la fiche de l'article.
- Le client peut modifier la quantité désirée de chaque article sélectionné, et éventuellement en supprimer certains depuis l'écran du panier virtuel. En revanche, il ne peut plus modifier sa commande dès qu'elle est validée.
- Le client imprime le bon de commande établi lors de sa validation en ligne. Il adresse ce bon à l'administrateur du site accompagné du règlement pour que les articles sélectionnés lui soient envoyés. Cependant, un module complémentaire de paiement en ligne peut facilement être ajouté au site afin d'automatiser toute la chaîne du processus d'achat.
- Après s'être de nouveau identifié, le client suit l'état de sa commande, qui peut prendre deux valeurs : en attente, pour les commandes validées mais en attente du paiement, et livré, pour les commandes envoyées au client.

# *Exigences de l'administrateur*

- L'administrateur gère le site depuis son navigateur Internet.
- L'administrateur doit s'identifier pour accéder à son espace d'administration en ligne, et un seul couple login/mot de passe est configuré à cet effet.
- L'administrateur peut supprimer des comptes client et en modifier les informations.
- L'administrateur ajoute, supprime ou modifie les articles du catalogue.
- L'administrateur affiche les informations de chaque commande, change l'état d'une commande après l'envoi des articles (de l'état attente à l'état livré) ou supprime complètement une commande dans le cas où le règlement ne lui parvient pas.

# **Mémorisation des informations**

# *Conception du système d'identification des utilisateurs*

Dès son arrivée sur le site de la boutique, l'utilisateur est identifié anonymement par le système de gestion de sessions intégré de PHP. Cet identifiant de session anonyme lui est attribué pendant toute sa visite sur le site.

Si l'utilisateur est un client, sa session lui permet dans un premier temps de mémoriser les articles ajoutés à son panier virtuel (voir tableau 7-2). Lors de la validation de sa commande, le client décline son identité en saisissant son adresse e-mail et son mot de passe, ou crée un compte client s'il n'en possède pas encore. Après le contrôle de la validité du compte client, son e-mail (\$\_SESSION['email']) et son statut (\$\_SESSION['statut'], égal à client dans ce cas) viennent compléter les données du panier virtuel dans la session (voir tableau 7-1). Notez que, au cours de cette étape, les informations de sa commande et ses coordonnées sont enregistrées dans la base de données du serveur, pour les récupérer lors d'une prochaine visite.

Si l'utilisateur est un administrateur, sa session mémorise uniquement son e-mail et son statut lors de la saisie du formulaire d'identification. La mémorisation de son statut admin lui permet d'accéder à toutes les pages de l'espace Administrateur, sans avoir à s'identifier lors du passage d'une page à l'autre.

| Variables de session<br>dédiées à l'identification | <b>Description</b>                                                                                | <b>Exemples</b>          |
|----------------------------------------------------|---------------------------------------------------------------------------------------------------|--------------------------|
| \$ SESSION['email']                                | E-mail de l'utilisateur (client ou administrateur).                                               | .jmdefrance@eyrolles.com |
| \$ SESSION['statut']                               | Statut de l'utilisateur, qui prend la valeur client ou<br>admin selon le profil de l'utilisateur. | client                   |

**Tableau 7-1 Variables de session utilisées pour l'identification d'un utilisateur** 

# *Conception de l'application du panier virtuel*

Comme exposé précédemment, les informations relatives aux articles sélectionnés par l'utilisateur sont mémorisées dans des variables de session. Nous utilisons une variable de type tableau (\$liste[]) pour conserver toutes les informations de la liste du panier virtuel. Ce premier tableau contient lui-même autant de variables de type tableau qu'il y a d'articles à retenir ([x] représente l'identifiant de chaque article). Chaque tableau d'article comprend, quant à lui, quatre informations différentes ([y]=0 **:** référence, [y]=1 **:** quantité, [y]=2 **:** prix unitaire, [y]=3 **:** prix total). La structure ainsi obtenue est donc un tableau à deux dimensions (\$liste[x][y]).

Pour bien comprendre le fonctionnement de cette variable \$liste, illustrons son utilisation par un exemple concret d'une commande de trois articles (AUTOJMD1, AUTOJMD2 et INFOAC). Il est possible de récupérer l'information quantité de l'article INFOAC à l'aide de la variable \$liste[2][1] (qui est égale à 1 dans l'exemple), ou encore le prix total (prix unitaire  $\times$  quantité) de l'article AUTOJMD2 à l'aide de la variable \$1 iste[1][3] (qui est égale à 138.00 dans l'exemple ; voir tableau 7-2).

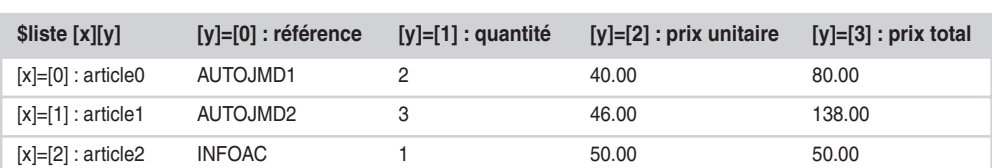

#### **Tableau 7-2 Exemple de panier virtuel mémorisé dans la variable de session \$\_SESSION['liste']**

Une deuxième variable permet de mémoriser le prix total de la commande. Cette variable nommée \$total est gérée, elle aussi, dans la session de l'utilisateur (voir tableau 7-3).

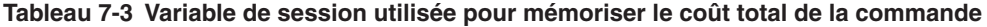

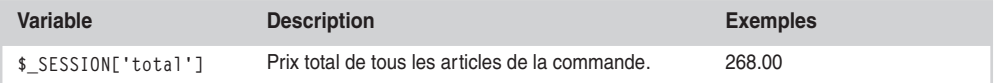

# *Conception et réalisation de la base de données*

Nous appelons boutiquedream\_db la base de données de l'application, constituée de cinq tables selon les spécifications ci-dessous.

**Structure de la base de données boutiquedream\_db**

- La table articles regroupe les champs caractérisant les différents paramètres des articles de la boutique (référence, auteur, description, prix unitaire…).
- La table rubriques définit le nom des thèmes dans lesquels sont classés les articles.
- La table commandes rassemble les champs caractérisant une commande (date, identifiant du client, état de la commande…).
- La table listes contient les champs caractérisant chaque article commandé (référence de l'article, quantité commandée…).
- La table clients décrit les champs caractérisant chaque client (nom, prénom, adresse, e-mail, mot de passe…).

Ces cinq tables sont organisées selon les relations décrites dans la figure 7-1. Dans ce schéma, les clés primaires sont représentées en gras, les clés étrangères sont soulignées et les noms des champs facultatifs sont en italique.

Avant de créer les tables, il faut déterminer les types de données les mieux adaptés à l'utilisation de chaque champ. Les types de données choisis pour chaque champ sont détaillés dans les tableaux 7-4 à 7- 8.

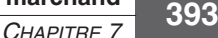

#### **Figure 7-1**

*Le schéma de la base de données boutiquedream\_db met en évidence les relations entre les cinq tables.*

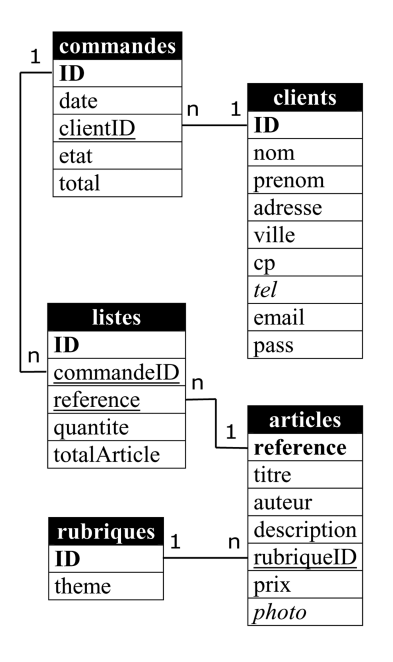

#### **Taille des champs**

Dans les tableaux des types de champs ci-dessous (tableaux 7-4 à 7-8), nous indiquons la taille pour les champs de type Entier (TINYINT, SMALLINT…). Sachez toutefois, que dans le cas des entiers, une valeur par défaut sera utilisée et qu'il n'est donc pas obligatoire de saisir ces valeurs, contrairement au type VARCHAR pour lequel la taille doit être impérativement renseignée au risque de générer une erreur lors de la validation du formulaire.

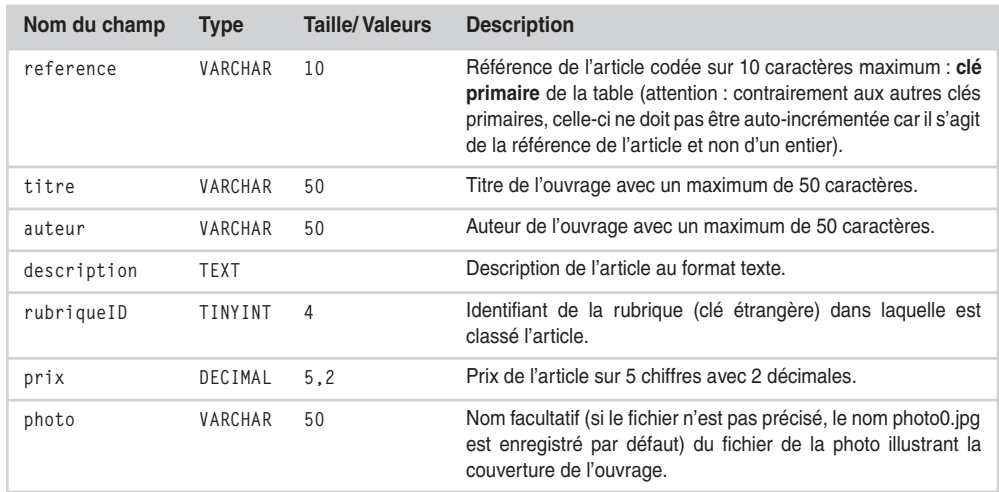

#### **Tableau 7-4 Types des champs de la table articles**

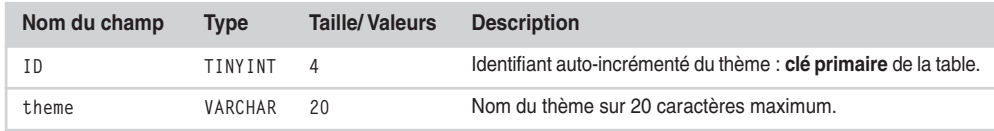

#### **Tableau 7-5 Types des champs de la table rubriques**

#### **Tableau 7-6 Types des champs de la table commandes**

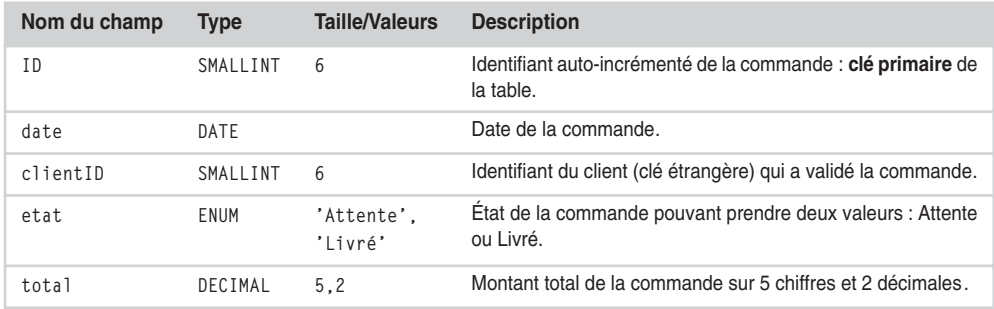

#### **Tableau 7-7 Types des champs de la table listes**

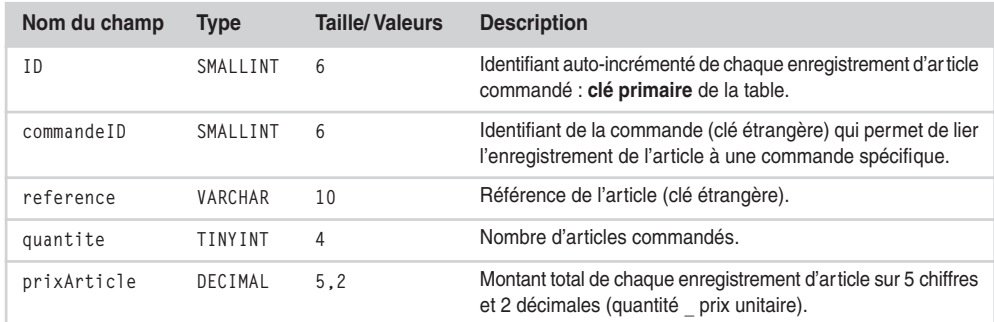

#### **Tableau 7-8 Types des champs de la table clients**

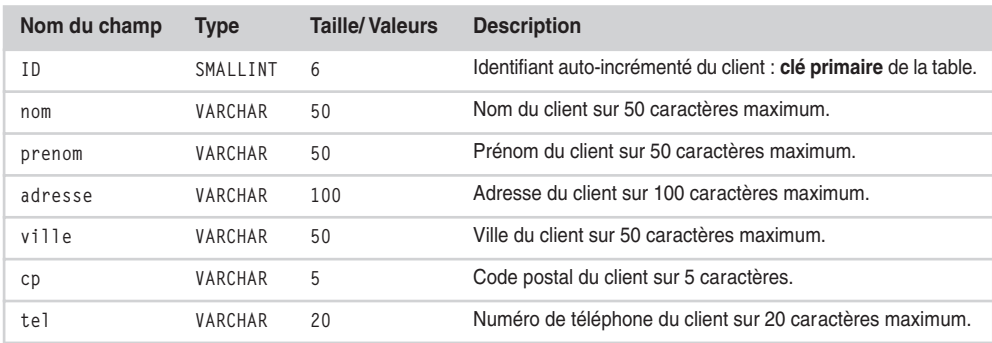

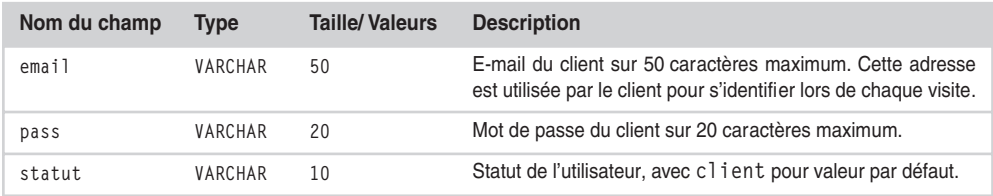

#### **Tableau 7-8 Types des champs de la table clients** *(suite)*

#### **Création de la base de données boutiquedream\_db**

Nous avons désormais toutes les informations pour créer la base de données et définir les différents champs de ses tables. Commencez par ouvrir le gestionnaire de bases phpMyAdmin : cliquez sur l'icône du manager WampServer 2 dans la zone d'état et sélectionnez phpMyAdmin. Dans le champ du centre, saisissez le nom de la nouvelle base, boutiquedream\_db, puis cliquez sur le bouton Créer (voir figure 7-2). Le nom de la nouvelle base doit apparaître dans le cadre de gauche avec la mention Aucune table n'a été trouvée dans cette base.

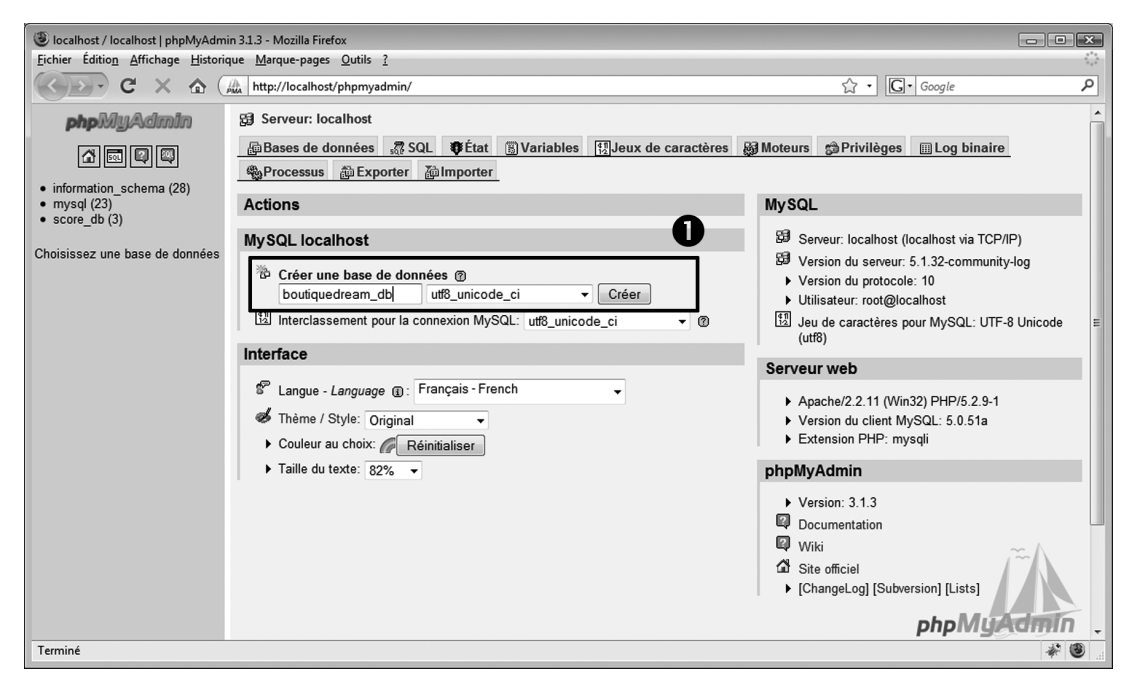

#### **Figure 7-2**

*Pour créer la base de données, saisissez son nom dans le champ Créer une base de données du gestionnaire phpMyAdmin puis validez.*

En bas du cadre de droite, saisissez le nom de la table à créer (articles, par exemple), renseignez le nombre de champs (7 pour la table articles), puis cliquez sur le bouton Exécuter (voir figure 7-3). L'écran suivant est un formulaire destiné à définir les champs à créer (voir figure 7-4). Pour chaque champ, reportez dans les colonnes Champs, Type et Taille/Valeurs de ce formulaire les informations des tableaux 7-4 à 7-8 qui définissent les types des champs de chaque table (soit le tableau 7-4 pour la table articles). Indiquez ensuite le nom de la clé primaire de la table (ce sera en général le champ ID, sauf pour la table articles dont la clé primaire se nomme reference). Sur la ligne de la clé primaire, sélectionnez l'option PRIMARY dans le menu à l'extrême droite du formulaire, et cochez l'option A\_I (auto-incrémenté, sauf pour la table articles dont la clé primaire reference est une chaîne de caractère qui ne doit donc pas être auto-incrémentée). Cliquez enfin sur le bouton Sauvegarder pour créer cette nouvelle table.

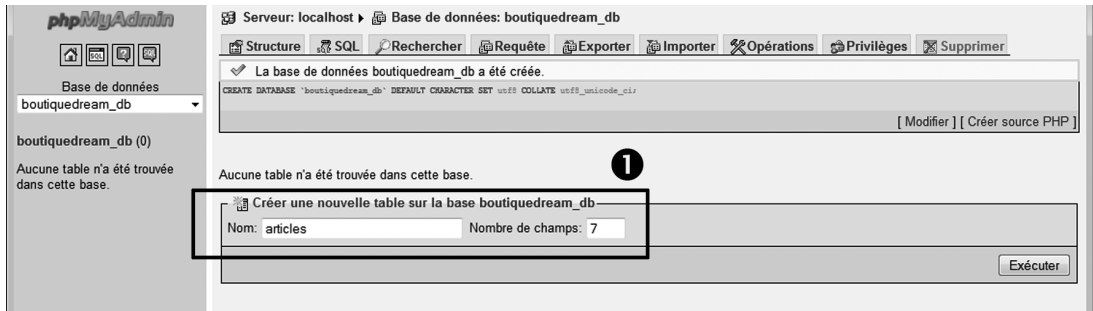

#### **Figure 7-3**

*Saisissez le nom de la table à créer en précisant le nombre de champs désirés puis cliquez sur Exécuter.*

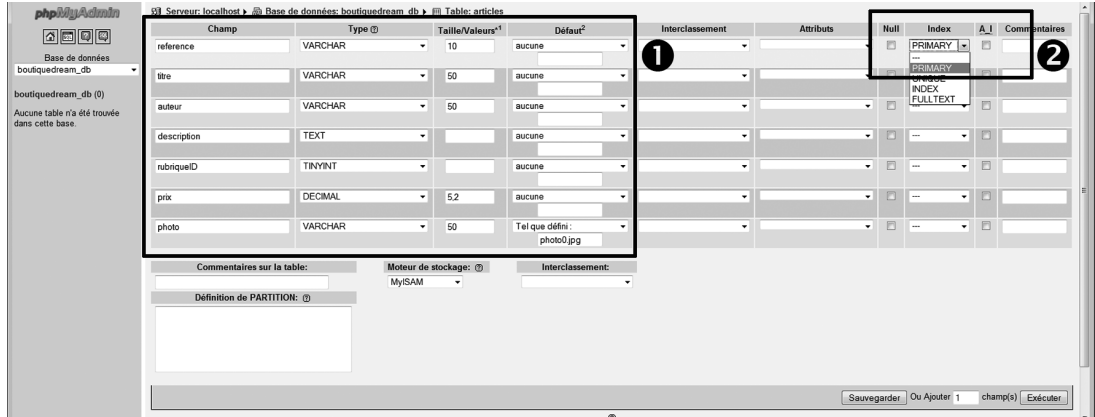

#### **Figure 7-4**

*Reportez toutes les informations qui caractérisent chacun des champs de la nouvelle table en vous appuyant sur les données du tableau 7-4.*

Après validation, un nouvel écran indique la requête SQL créée automatiquement par phpMyAdmin, ainsi qu'un tableau récapitulatif des propriétés de la nouvelle table.

Renouvelez ensuite cette procédure pour la construction des quatre autres tables (en utilisant les informations des tableaux 7-5 à 7-8) pour compléter la structure de la base de données boutiquedream\_db. Au terme des différentes créations de tables, vous devez obtenir une structure de base semblable à celle de la figure 7-5.

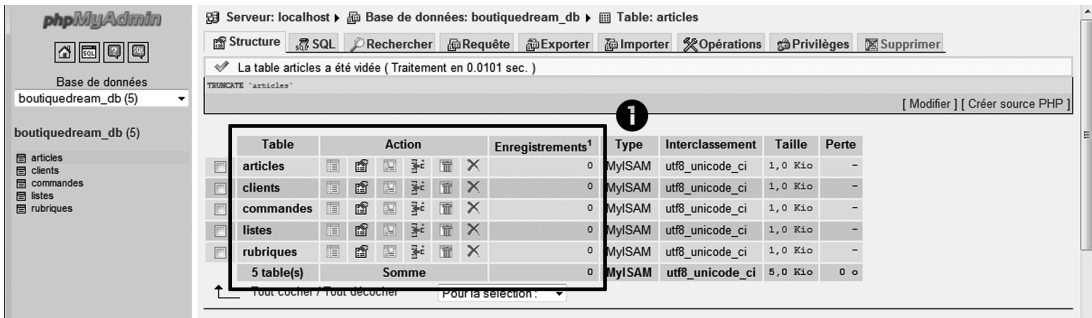

#### **Figure 7-5**

*Une fois les cinq tables créées, vous devez obtenir une structure de base semblable à celle-ci.*

**Jeu de données utilisé pour les tests**

Pour réaliser les premiers tests, il est nécessaire de créer des rubriques, puis des articles associés ; ils serviront à tester les pages dynamiques du catalogue que nous allons créer dans la partie suivante. Pour que vous disposiez du même jeu de données que celui qui a été utilisé pour rédiger cet ouvrage, nous avons mis à votre disposition un fichier jeu\_ donnees\_test.sql dans le répertoire archives du dossier SITEboutiquedream\_STRUCTURE, disponible sur le site www.editions-eyrolles.com. Pour ajouter ces données dans chacune des tables de la base de données, cliquez sur l'onglet Importer en haut de l'interface de phpMyAdmin (repère 1 de la figure 7-6) puis sur le bouton Parcourir à droite du champ Emplacement du fichier texte (repère 2) ; utilisez ensuite l'explorateur de fichiers pour sélectionner le fichier jeu\_donnees\_test.sql (repère 3). Après avoir validé votre choix, le chemin qui mène au fichier doit s'afficher dans le champ de l'emplacement. Cliquez sur le bouton Exécuter pour réaliser l'intégration des données dans la base. Évidemment, si les tables ne sont pas vides, vous risquez d'obtenir un message d'erreur vous le signalant. Il suffira alors de vider (attention, vider et non supprimer) les tables avant de procéder à l'insertion du jeu de données. Une autre alternative consiste à charger la base complète (structure et données incluses) depuis la sauvegarde boutiquedream\_db.sql disponible dans le même répertoire archives. Dans ce cas, toutes les tables de la base seront remplacées automatiquement par celles de la sauvegarde.

Notez que, pour nos tests en Web local, nous utilisons le compte utilisateur par défaut root de la configuration MySQL initiale, qui ne nécessite pas de mot de passe. Par la suite, si vous comptez exploiter cette application sur un serveur distant, il faudra évidemment

créer un compte utilisateur spécifique à l'application et lui attribuer un mot de passe. Nous vous invitons pour cela à revoir la procédure décrite au chapitre 2, intitulée *Configuration des droits d'un utilisateur*. D'autre part, pour afficher les photos des livres de ce jeu d'essai dans la page fiche.php, vous devez dans un premier temps copier la série de photos (photo1.jpg, photo2.jpg…) dans le répertoire /images/ du site, en attendant de pouvoir utiliser l'interface administrateur de mise à jour de ces photos.

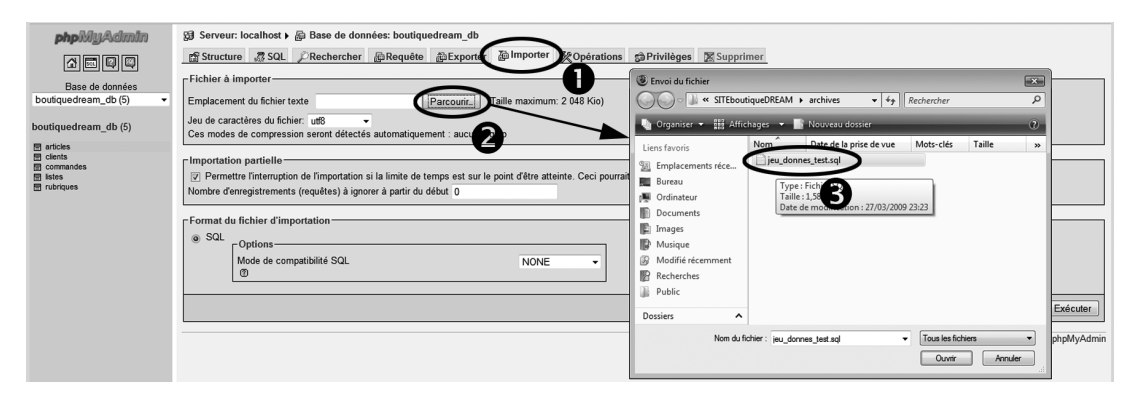

#### **Figure 7-6**

*Le champ Emplacement du fichier texte permet d'exécuter une commande d'insertion de données à partir d'un fichier contenant un jeu de données test.*

# **Structure et interfaces du site**

#### **Les codes du projet sont à votre disposition**

Deux versions du projet Boutique DREAM sont disponibles sur le site de l'éditeur (www.editionseyrolles.com). La première, SITEboutiquedream\_STRUCTURE, contient la structure du site avec ses répertoires, ainsi que les différentes images et une sauvegarde de la base de données (la sauvegarde SQL se trouve dans le répertoire archives du site). Cette version vous permet de passer rapidement à la création des pages dynamiques de la boutique sans avoir à vous préoccuper de la structure du site. La deuxième version, SITEboutiquedream, contient le site complet avec toutes ses pages dynamiques.

# *Création du site Boutique DREAM et de sa connexion à la base de données*

#### **Création d'un nouveau site Boutique DREAM**

Depuis le menu, sélectionnez Site, puis Nouveau site. Dans la fenêtre Définition du site qui apparaît, cliquez sur l'onglet Avancé. Dans la première catégorie Infos locales, saisissez dans le premier champ le nom du site (SITEboutiquedream). Cliquez sur le petit dossier jaune situé à droite de la zone Dossier racine local afin d'afficher le sélecteur de fichier. Ouvrez ensuite le répertoire www situé dans le dossier wamp (C:\wampserveur\www\) et créez dans ce dossier un nouveau répertoire (nommé SITEboutiquedream), destiné au nouveau projet. Cliquez ensuite sur le répertoire pour le sélectionner, puis validez votre choix. De retour dans la fenêtre Définition du site, vous devez trouver le chemin C:\wampserveur\ www\SITEboutiquedream\ dans la zone Dossier racine local (voir figure 7-7).

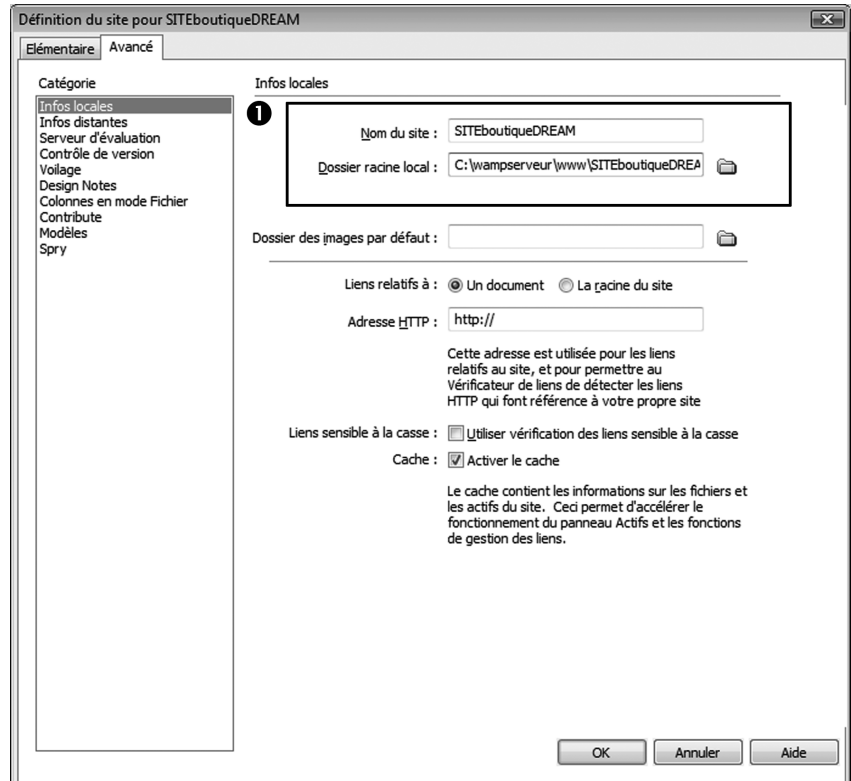

#### **Figure 7-7**

*Paramétrage des informations locales du site Boutique DREAM.*

Cliquez ensuite directement sur la catégorie Serveur d'évaluation (la catégorie Infos distantes n'est à configurer que si vous comptez transférer votre site sur un serveur distant). Dans la boîte de dialogue, sélectionnez le modèle de serveur PHP MYSQL. Dans la zone Accès, sélectionnez l'option Local/Réseau et assurez-vous que Dreamweaver a bien reporté le chemin du répertoire racine dans la zone Dossier du serveur d'évaluation (voir figure 7-8). Au besoin, cliquez sur le dossier jaune pour sélectionner le dossier précédemment créé : C:\wampserveur\www\SITEboutiquedream\. Dans la dernière zone de saisie intitulée Préfixe de l'URL, ajoutez le nom du répertoire créé pour le projet (SITEboutiquedream) à la suite de l'URL déjà indiquée par défaut. Vous devez alors obtenir l'URL suivante : <http://localhost> /SITEboutiquedream/. Cliquez enfin sur le bouton OK pour créer votre nouveau site Boutique DREAM.

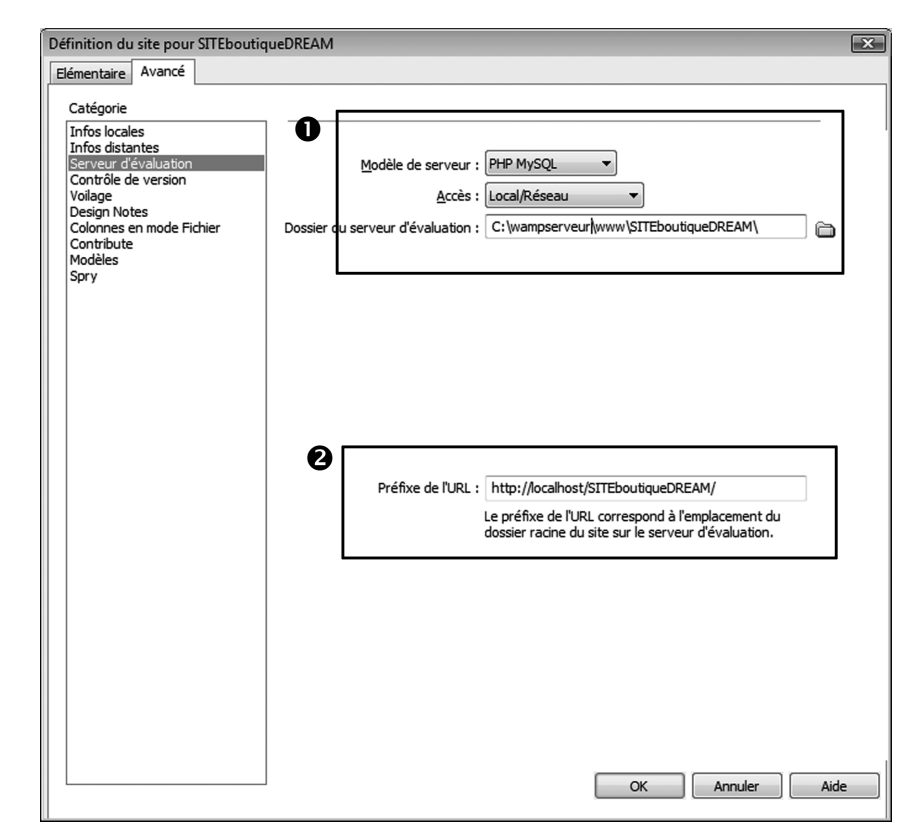

**Figure 7-8**

*Paramétrage du serveur d'évaluation du site Boutique DREAM.*

#### **Création d'une connexion à la base de données**

Le nouveau site Boutique DREAM étant défini et la base de données boutiquedream\_db créée, vous pouvez maintenant configurer la connexion à cette base, afin d'accéder aux données depuis les pages PHP du site. Dans cette application, nous n'avons pas préparé de compte utilisateur spécifique et, comme nous l'avons précisé, nous utiliserons pour les tests le compte root installé par défaut sur le serveur MySQL. Ce compte universel a la particularité de pouvoir accéder à toutes les bases sans nécessiter de mot de passe. Évidemment, il ne doit être utilisé que sur votre serveur local pendant la période de développement de votre projet.

- 1. Ouvrez une première page PHP dans Dreamweaver : menu Fichier>Nouveau, sélectionnez Page vierge et PHP, puis cliquez sur Créer.
- 2. Ouvrez le panneau Base de données. Cliquez sur le bouton + et sélectionnez la rubrique Connexion MySQL, proposée dans le menu contextuel.

3. La fenêtre Connexion MySQL doit alors apparaître. Dans la zone Nom de connexion, saisissez le nom ConnexionBoutiquedream (voir figure 7-9).

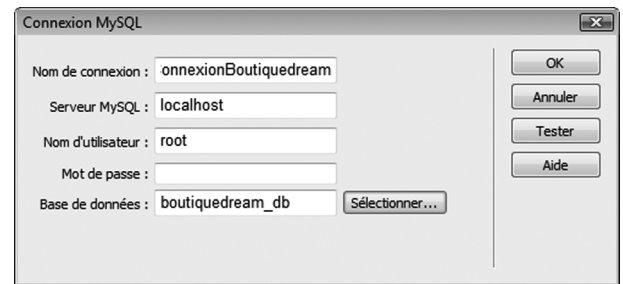

#### **Figure 7-9**

*Paramétrage de la connexion MySQL.*

- 4. Dans le champ Serveur MySQL, indiquez l'ordinateur sur lequel est installé le serveur MySQL (dans cette application, saisissez localhost).
- 5. Saisissez ensuite les paramètres de l'utilisateur root et pas de mot de passe.
- 6. Cliquez sur le bouton Sélectionner pour afficher toutes les bases de données disponibles sur votre serveur d'évaluation. Sélectionnez la base boutiquedream\_db et validez en cliquant sur le bouton OK.
- 7. Vous devez alors voir la base sélectionnée affichée dans le champ Base de données. Vous pouvez maintenant vérifier si la connexion est valide en cliquant sur le bouton Tester. Un message doit vous informer que la connexion est établie si tous vos paramètres sont corrects. Si la connexion échoue, vérifiez de nouveau les paramètres ci-dessus (serveur, nom et mot de passe) et assurez-vous que WampServer 2 est bien actif.
- 8. Fermez la fenêtre du message et confirmez la création de la connexion en cliquant sur le bouton OK.
- 9. La connexion à la base de données est désormais établie, et une icône représentant la base boutiquedream\_db doit apparaître dans la fenêtre Base de données. Vous pouvez alors cliquer successivement sur les + qui précèdent les noms des branches de l'arborescence pour déplier l'arbre de la base de données (à partir de la branche Tables).

# *Conception de l'interface Public*

#### **Navigation normale d'un client**

Avant de détailler l'interface Public de la boutique, rappelons le déroulement d'une visite normale d'un client sur le site. Après avoir cliqué sur la page d'index du site, le client est orienté automatiquement vers l'écran du catalogue, qui lui permet d'effectuer des recherches et d'obtenir la fiche de chaque article. Le client peut ajouter un article à son panier virtuel par un simple clic sur un lien hypertexte dans la fiche. À chaque ajout d'un nouvel article, l'écran du panier apparaît, et le client peut ainsi consulter sa sélection et éventuellement modifier les quantités, voire supprimer définitivement un article du panier. Sa sélection d'articles terminée, le client clique sur le bouton Commander pour valider ses achats. Un formulaire de contrôle d'accès remplace alors celui du panier et le client saisit son adresse e-mail et son mot de passe, s'il a déjà un compte client, ou clique sur un lien pour accéder à un formulaire d'inscription. Une fois le client identifié, sa commande et la liste de ses différents articles sont liées à son compte et il peut afficher toutes ses commandes (en attente ou déjà livrées) depuis l'écran Commande. Il lui suffit d'imprimer le bon de sa dernière commande et de l'envoyer accompagné de son règlement pour que les articles lui soient envoyés.

#### **Le menu de l'interface Public**

Pour permettre au client de réaliser une commande selon cette procédure, l'interface Public dispose d'un menu horizontal à quatre choix, situé en haut de l'écran. Ainsi, l'utilisateur passe rapidement de l'écran du catalogue à celui du panier ou à celui de la commande. Une quatrième rubrique est cependant ajoutée afin de permettre à l'administrateur d'accéder à son espace depuis n'importe quel écran public (voir figure 7-10).

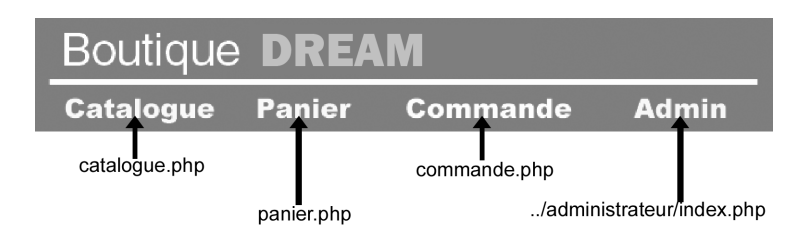

**Figure 7-10** *Menu de l'interface Public.*

#### **Le modèle ModelePublic.dwt.php**

Pour faciliter la maintenance de l'application, nous utilisons un modèle dédié à tous les écrans de l'espace Public. Ce modèle pourra si besoin être modifié par la suite. Pour cela, il suffit d'ouvrir le fichier ModelePublic.dwt.php placé dans le répertoire Templates et de l'enregistrer après l'avoir modifié (voir figure 7-11). Les modifications seront alors répercutées sur tous les fichiers qui ont été créés à partir du modèle.